## **Social Media**

## *To change existing networks and links*

For sites created **PRIOR** to August 15, 2016

1. Click the Properties button in the page options at the top of the homepage (index.pcf file).

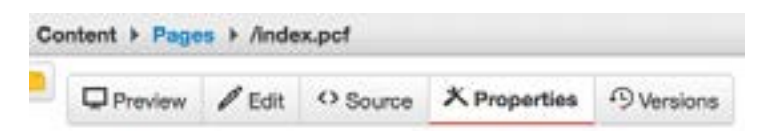

2. Under the "Social Media" section, select/deselect the social networks you wish to include/ remove.

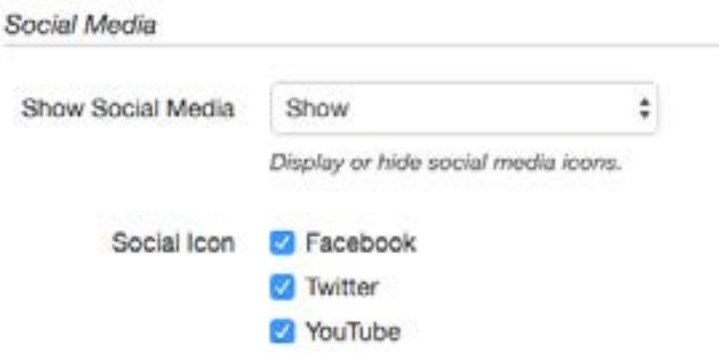

3. Enter in corresponding URLs in "Social Network URLs" section.

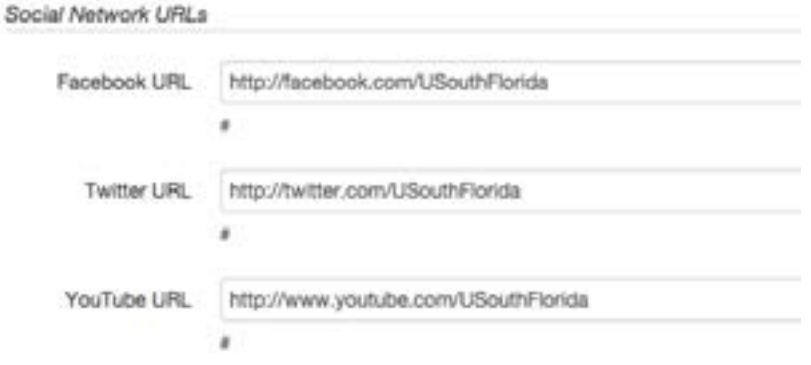

- 4. You can also Show or Hide the Social Media icons from this screen. Simply select Show or Hide from "Show Social Media" drop down menu.
- 5. Click **Save**.
- 6. From the Publish drop down menu, select which action is appropriate for your permission level/workflow (Publish, Schedule, Submit for Approval, etc.).

For sites created **AFTER** August 15, 2016

1. Navigate to your homepage directory and select the "\_props.pcf" file. Click on the "Properties" button in the page options at the top of the page.

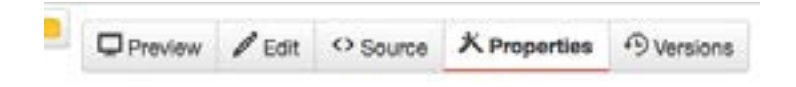

2. Under the "Social Media" section, select/deselect the social networks you wish to include/ remove.

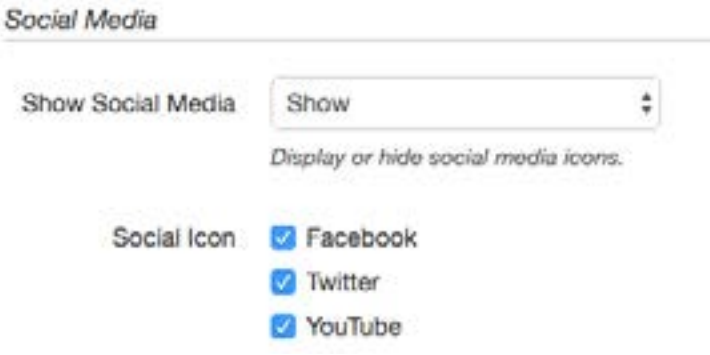

3. Enter in corresponding URLs in "Social Network URLs" section.

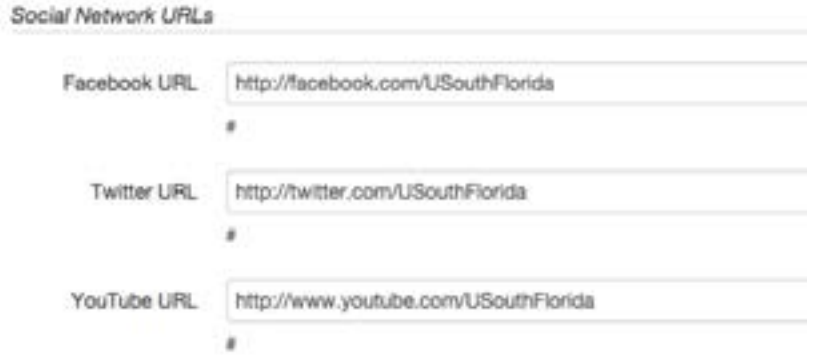

- 4. You can also Show or Hide the Social Media icons from this screen. Simply select Show or Hide from "Show Social Media" drop down menu.
- 5. Click **Save**.
- 6. From the Publish drop down menu, select which action is appropriate for your permission level/workflow (Publish, Schedule, Submit for Approval, etc.).